# **Tunner and Halvorsen Parts Website Guide**

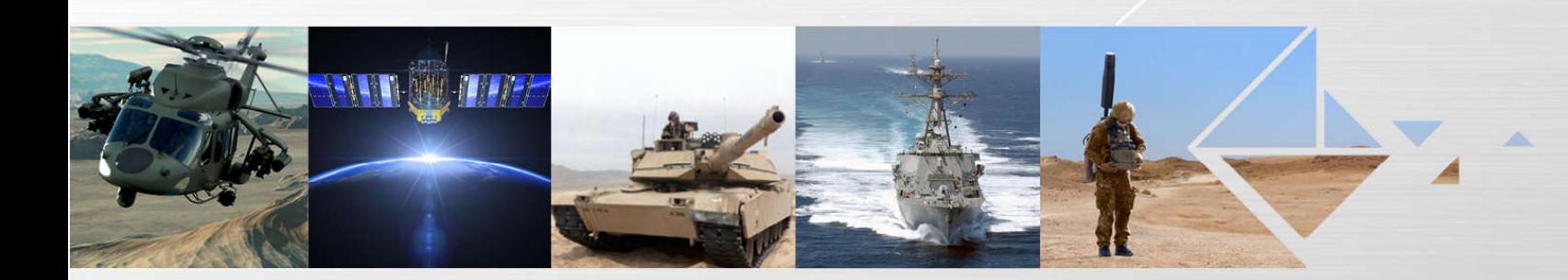

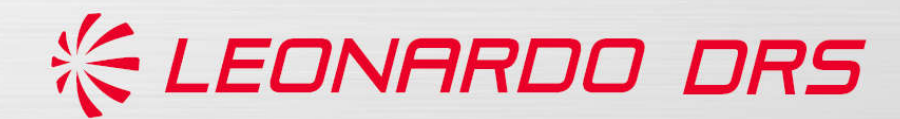

## **Tunner and Halvorsen Parts Website Guide**

DRS has teamed with GGS to develop a new loader website. Website enhancements include:

- One log-in for both loaders
- Part hot-spotting for quicker identification of parts
- Real time updates on parts
	- No longer have to wait for TO Change approval before updating part numbers or illustrations
	- Obsolete parts and typo errors can be corrected immediately
	- TCTO kit part numbers will be added to the website before TCTOs are released
- Notes highlighting updates clearly identified
	- All differences between website and TO will be clearly identified

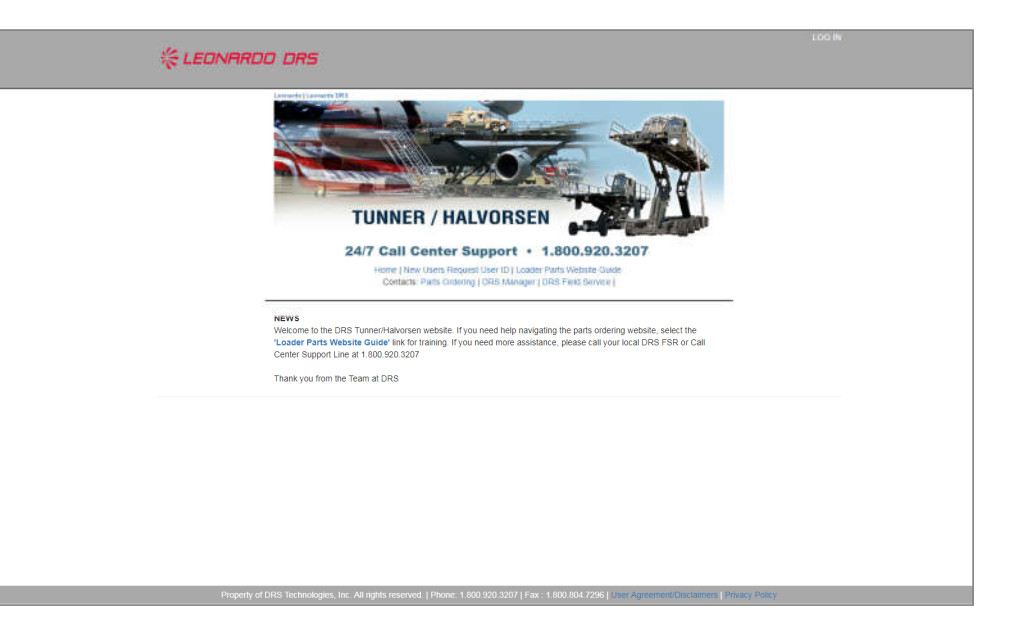

### **Tunner and Halvorsen Parts Website Guide**

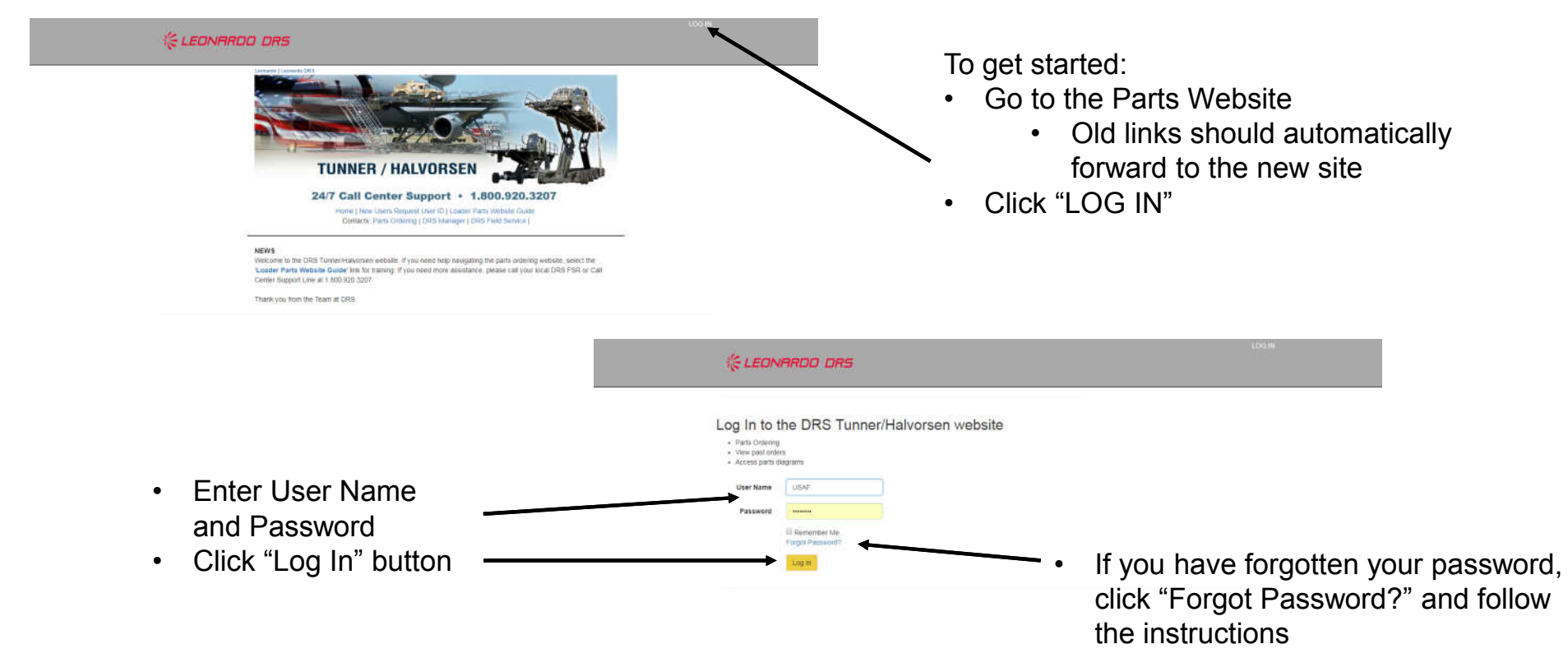

### **Tunner and Halvorsen Parts Website Guide**

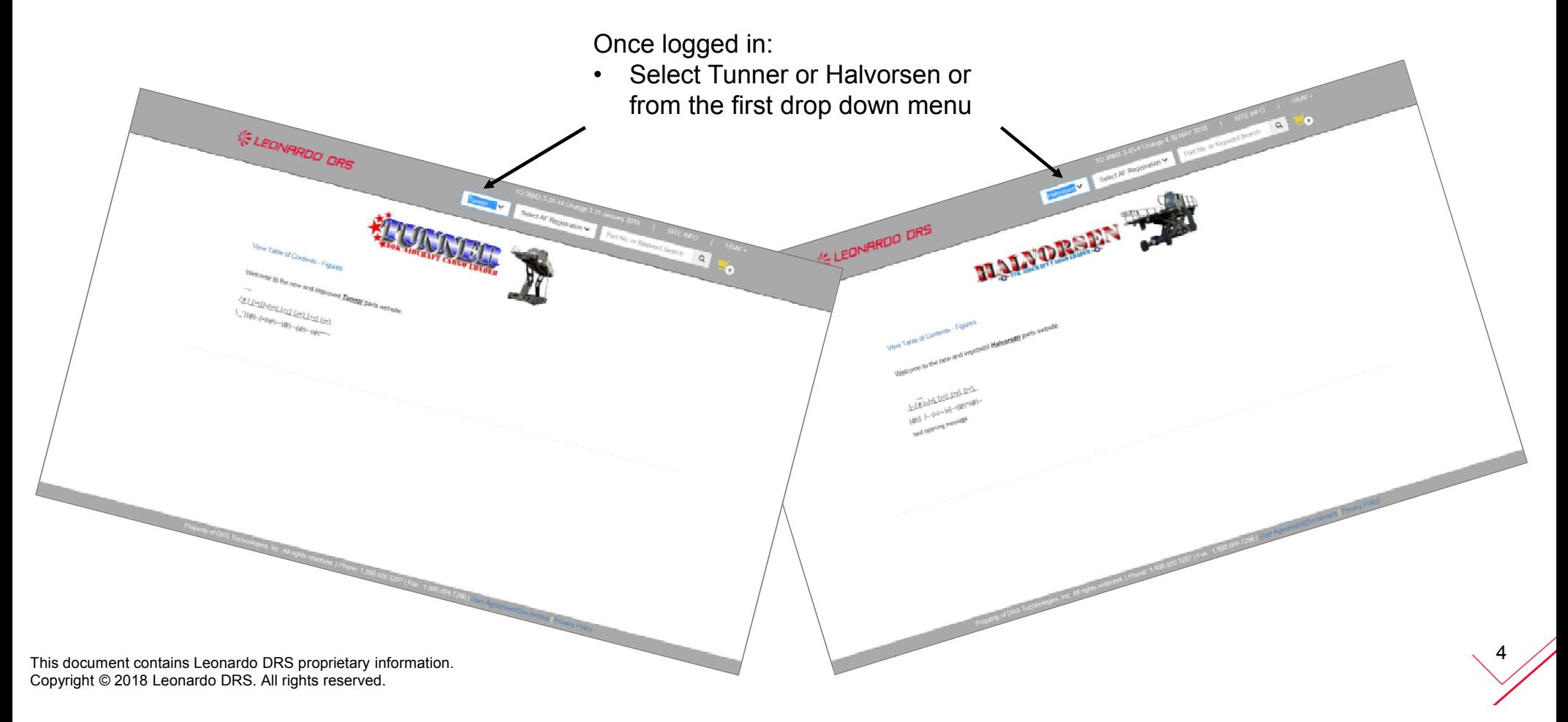

### **Tunner and Halvorsen Parts Website Guide**

From this point we will review a Tunner order, although the Halvorsen instructions would be the same.

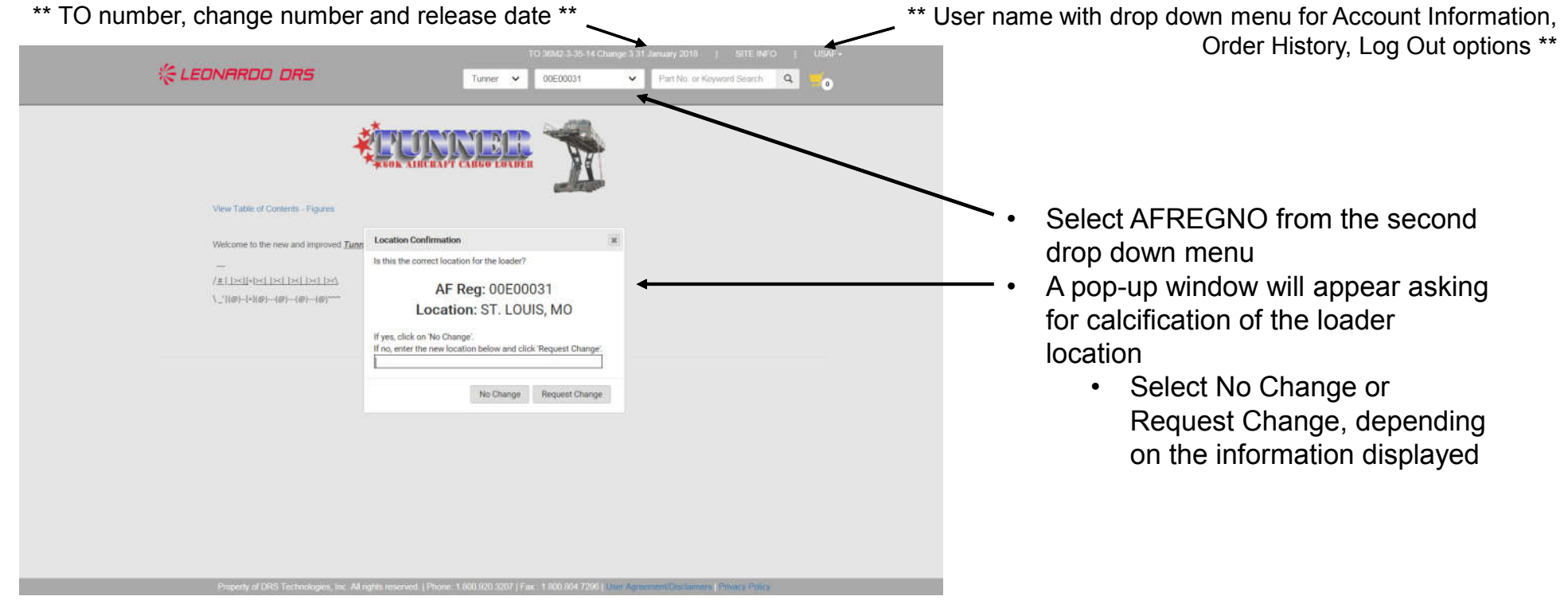

### **Tunner and Halvorsen Parts Website Guide**

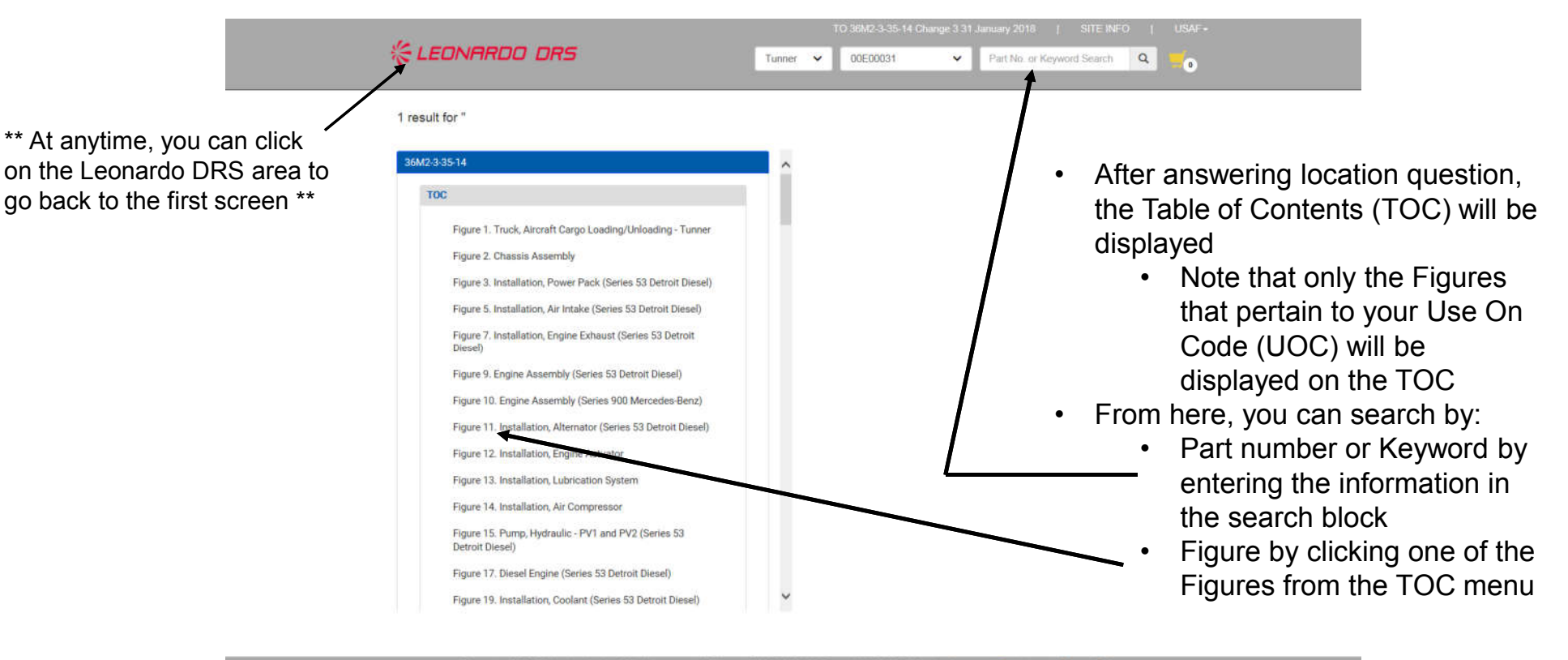

## **Tunner and Halvorsen Parts Website Guide**

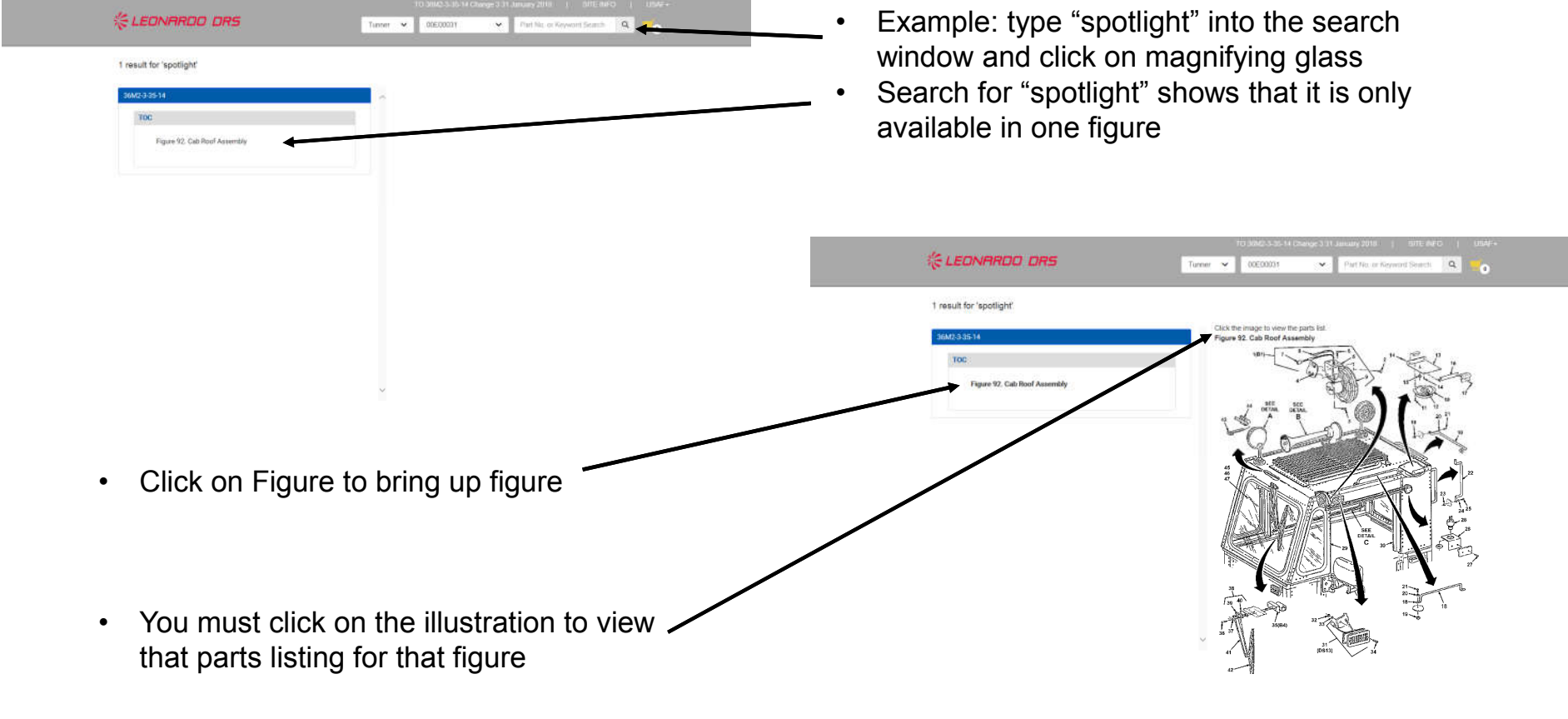

#### **《EDNARDO DRS**

# **Tunner and Halvorsen Parts Website Guide**

- Once the Figure is opened, the TOC will go directly to your part and highlight that line item
- Clicking on the index number will move the illustration to highlight the index number
- Clicking on an index number in the illustration will move the TOC to the part number line for that item
- Clicking on the "+" emblem will open  $a$ drop down box with other part information
	- If this part has been updated since the official TO release date, specifical information will be displayed in this drop down box
- Click "Add to Cart" to add your order to th cart
- Number of items in cart will update with each addition item
- Click on cart icon to check out

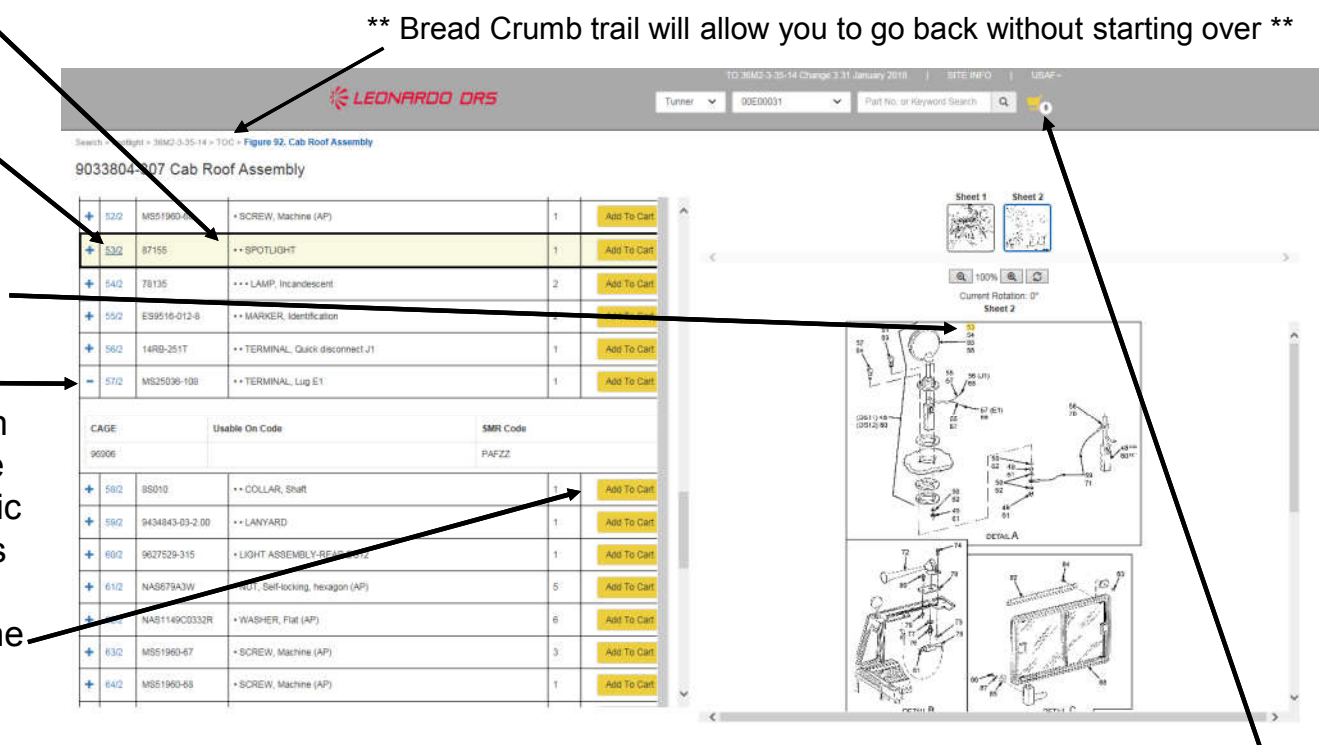

## **Tunner and Halvorsen Parts Website Guide**

Tunner v 00E00031

 $\boxed{\alpha}$ 

Part No. or Keyword Search

**& LEONARDO DRS** 

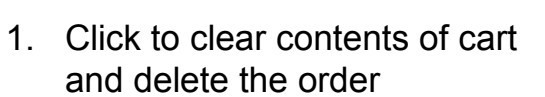

- 2. The Header ID will be assigned after order is placed
- 3. User Name
- 4. Date/Time of order
- 5. Loader location
	- If this is not correct, you can select "Request Change"
- 6. Enter ETI (Elapsed Time Indicator) meter reading (loader hours)
- 7. Enter Work Order number

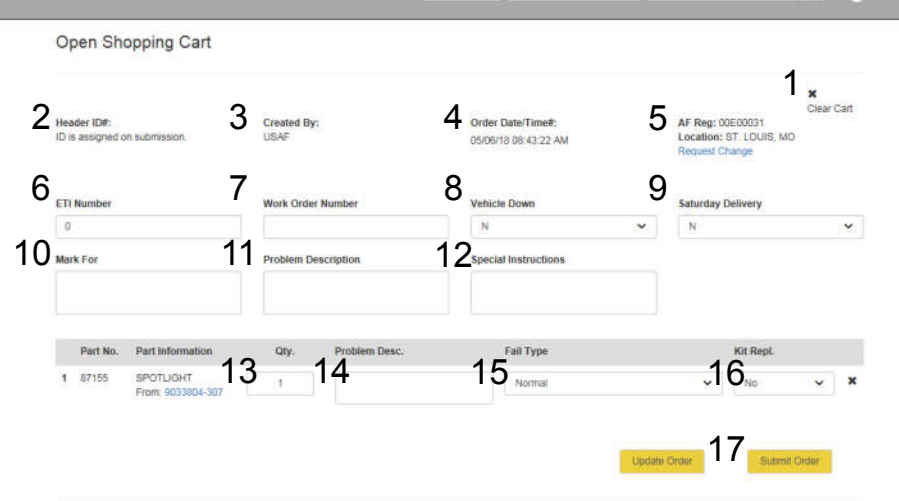

- 8. Select "Y" if the loader will be NMCP or VDP
- 9. Select "Y" if you can accept a Saturday delivery
- 10. Enter name and commercial phone number
- 11. Enter any unusual circumstances for your order
- This document contains Leonardo DRS proprietary information. \*\* Once order is submitted, you should receive an email from GGS confirming your order \*\*  $\searrow$  9

12. Enter any Special

**Description** 

accuarcy

drop down menu 16. Select CHPMSK or Preposition if applicable 17. Click on the Update Order and/or Submit Order

Instructions for your order

15. Select Failure Type from the

**AFTER** double checking all information on this page for

13. Adjust the quantity of the item being ordered 14. Enter detailed Problem

Copyright © 2018 Leonardo DRS. All rights reserved.

If you have issues ordering parts, you may contact your "local" DRS FSR for assistance or call the Technical Support Hotline at 1-800-920-3207

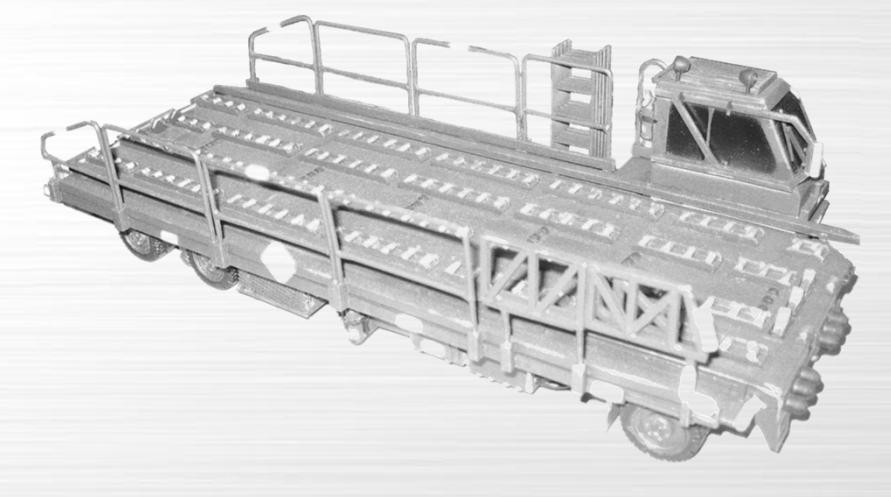

THANK **YOU** FOR YOUR ATTENTION

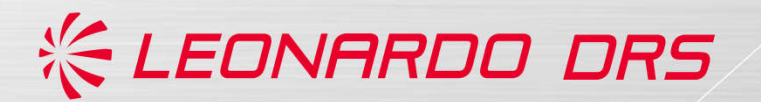